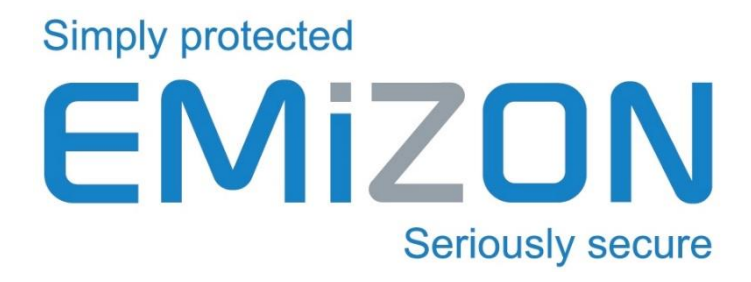

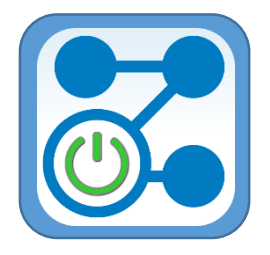

## Emizon Remote Switch

ANDROID / IOS MOBILE APPLICATION USER GUIDE © EMIZON NETWORKS LIMITED VERSION 1.1

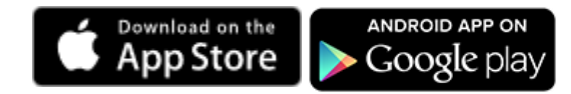

## Document History

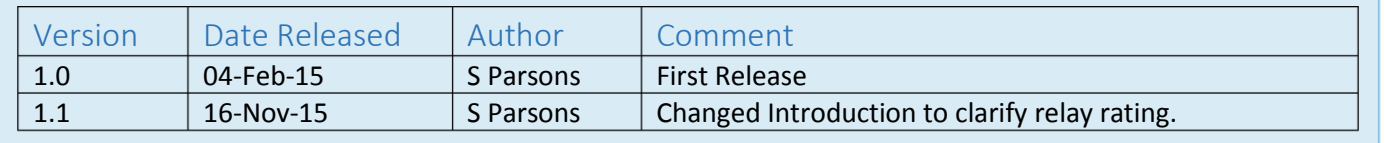

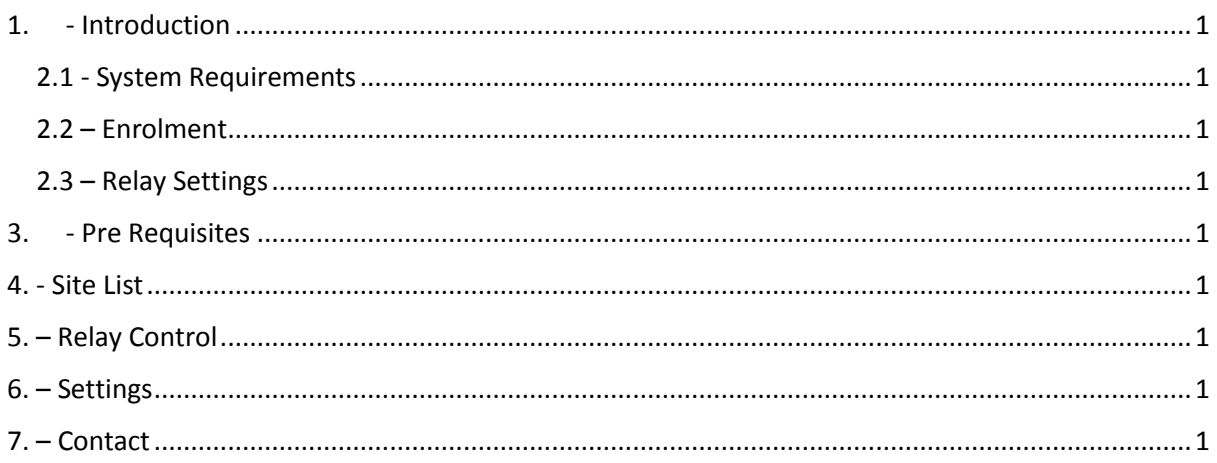

## 1. - Introduction

Emizon Remote Switch mobiles apps, are designed for Android and IOS devices. They allow authorised users to access their TCD's control relays, and manual change their state through a secure encrypted connection.

This app is aimed at the end user of the alarm system. The relays on the TCD, (rated at 30V DC @ 1A) can be connected to another suitable device the user wants simple, mobile control over.

### 3. - Pre Requisites

#### 2.1 - System Requirements

The Android app is designed to run on phones or tablets running **Android 3.0 Honeycomb** or higher.

The IOS app is designed to run on iPhones or iPads running **IOS 7.0** or higher

#### 2.2 – Enrolment

Before using this application, you must first enrol your device. If you have already done this before using another Emizon application you will not have to repeat it.

To enrol your device, select the Action Button (IOS) or 3 dots options button (Android), both in the top right of your screen, then select Enrolment.

You will need to contact your installation manager for the details to put in here. "User Pin" is set by you, and is what you will use to login to the apps.

To remove enrolment from your device, go back to the enrolment page and select the "Remove Enrolment" button

#### 2.3 – Relay Settings

To gain access to the relays through this app they must be setup as "control". Contact your alarm installation manager to ensure the correct settings are in the TCD.

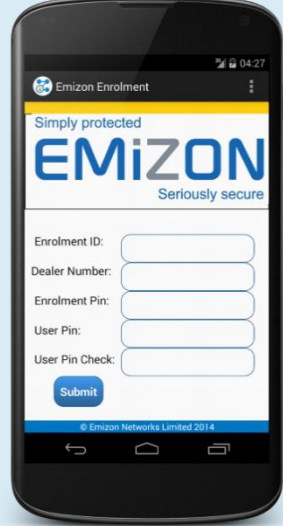

## 4. - Site List

Site list is shown immediately after successfully logging in to the application. It lists up to 10 site descriptions, along with their IDs

Installation lists can be navigated using the Previous and Next buttons, as well as using the search function, by Installation number, Serial Number, or Description

successfully logging in to the application. It lists up to 10

Select the site you want to control to view the relay options.

# **NO 令品前图11:14** Emizon Remote Switch  $\overline{\phantom{0}}$  $\blacksquare$ ⅁

## 5. – Relay Control

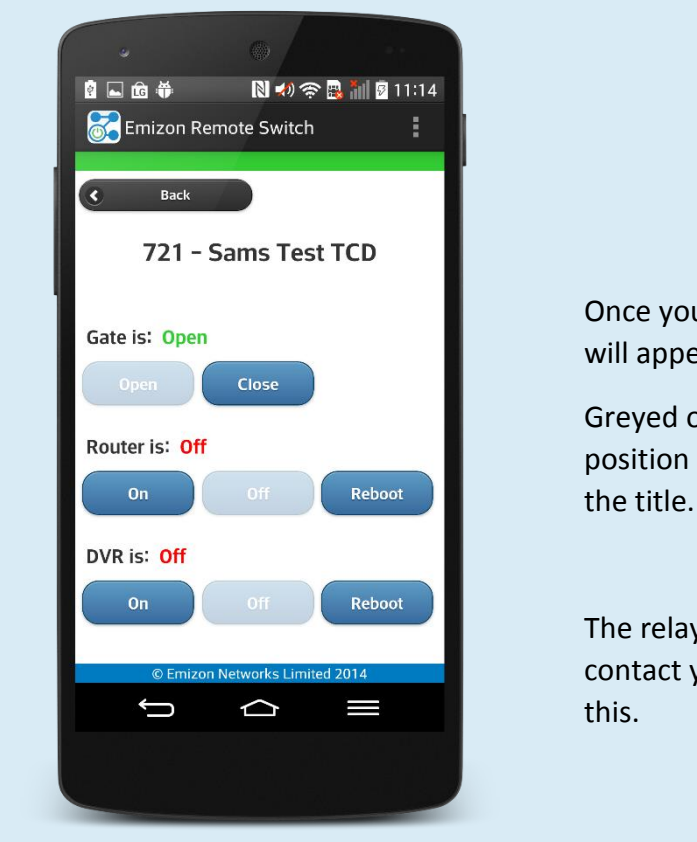

Once you have selected a site, the relay options will appear.

Greyed out buttons indicate the current position of the relay, along with the text next to the title.

The relay and button labels are customisable, contact your alarm installation manager to do this.

 $G_{\rm eff}$  and  $G_{\rm eff}$  indicates the current out but the current out but the current out  $\sigma$ 

will also be a series of the series of the series of the series of the series of the series of the series of the series of the series of the series of the series of the series of the series of the series of the series of t

## 6. – Settings

Settings menu can be access usually, from the top right hand corner of the app, (3 dots on Android – sometimes bottom right 3 lines) (Action icon on IOS).

From here you can set how often / quickly you want to be automatically logged out after closing the app.

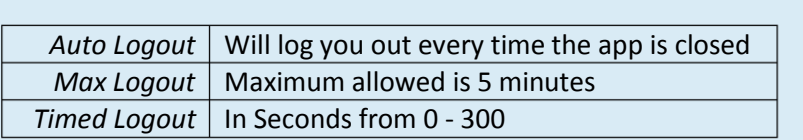

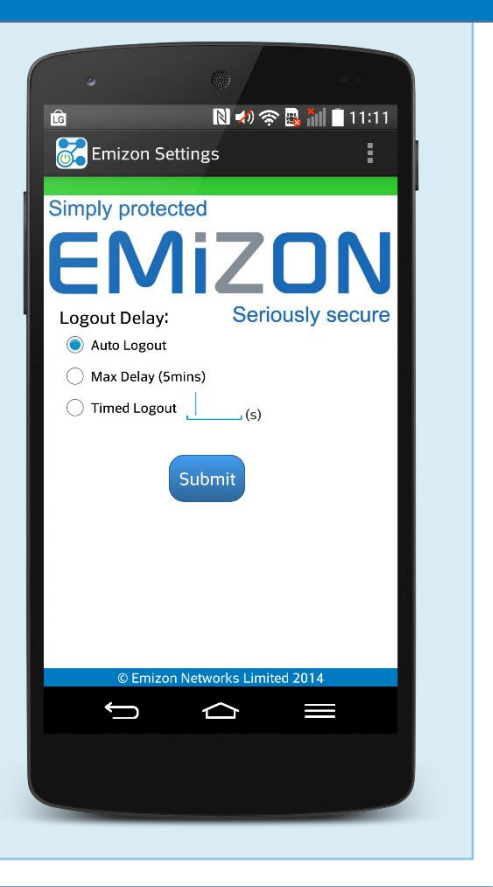

## 7. – Contact

*Website:* [http://www.emizon.com](http://www.emizon.com/)

*Email:* [apps@emizon.com](mailto:apps@emizon.com)

Emizon Networks Limited 1 Allerton Road Rugby Warwickshire CV23 0PA